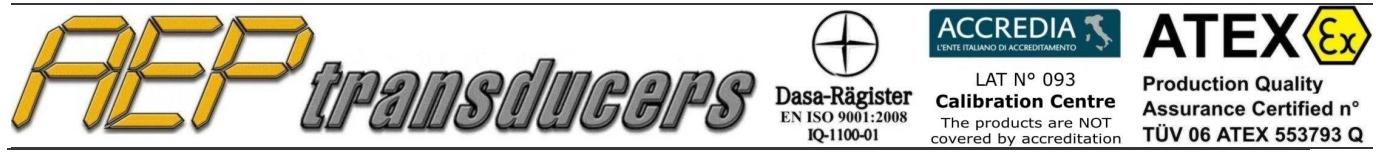

41126 Cognento (MODENA) Italy Internet: http://www.aep.it

Via Bottego 33/A E-mail: aep@aep.it

Fax: +39-(0)59-346437

Tel: +39-(0)59 346441

# QUICK ANALYZER

# **Manuale Operativo**

# Versione 5.3

#### **Sommario**

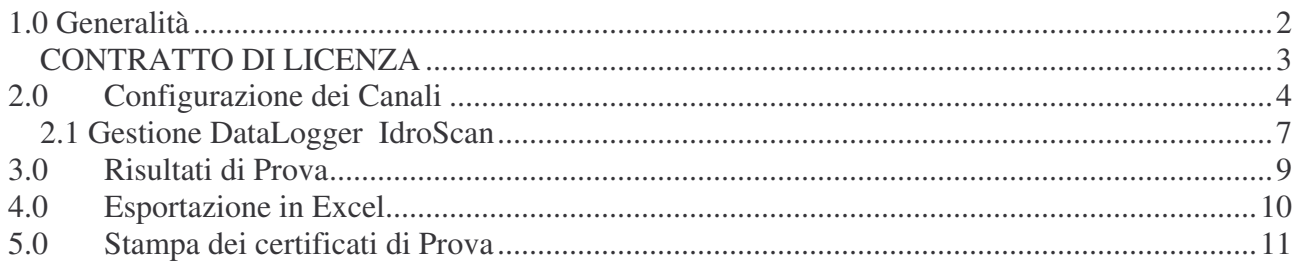

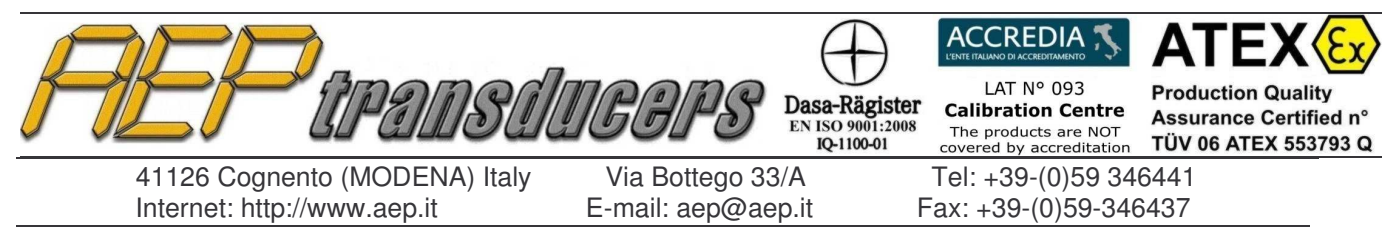

### **1.0 Generalità**

Quick Analyzer è un potente software che permette di collegarsi in maniera efficiente e facile con tutta la strumentazione dotata di canali di comunicazione seriale RS232 o USB.

Attraverso una semplice configurazione dei canali e ad una efficace impostazione delle caratteristiche dei sensori a cui gli strumenti sono collegati è possibile verificare lo stato della comunicazione, eseguire prove salvando le curve dei grafici ottenuti, calcolare i principali risultati del test e stampare i certificati relativi.

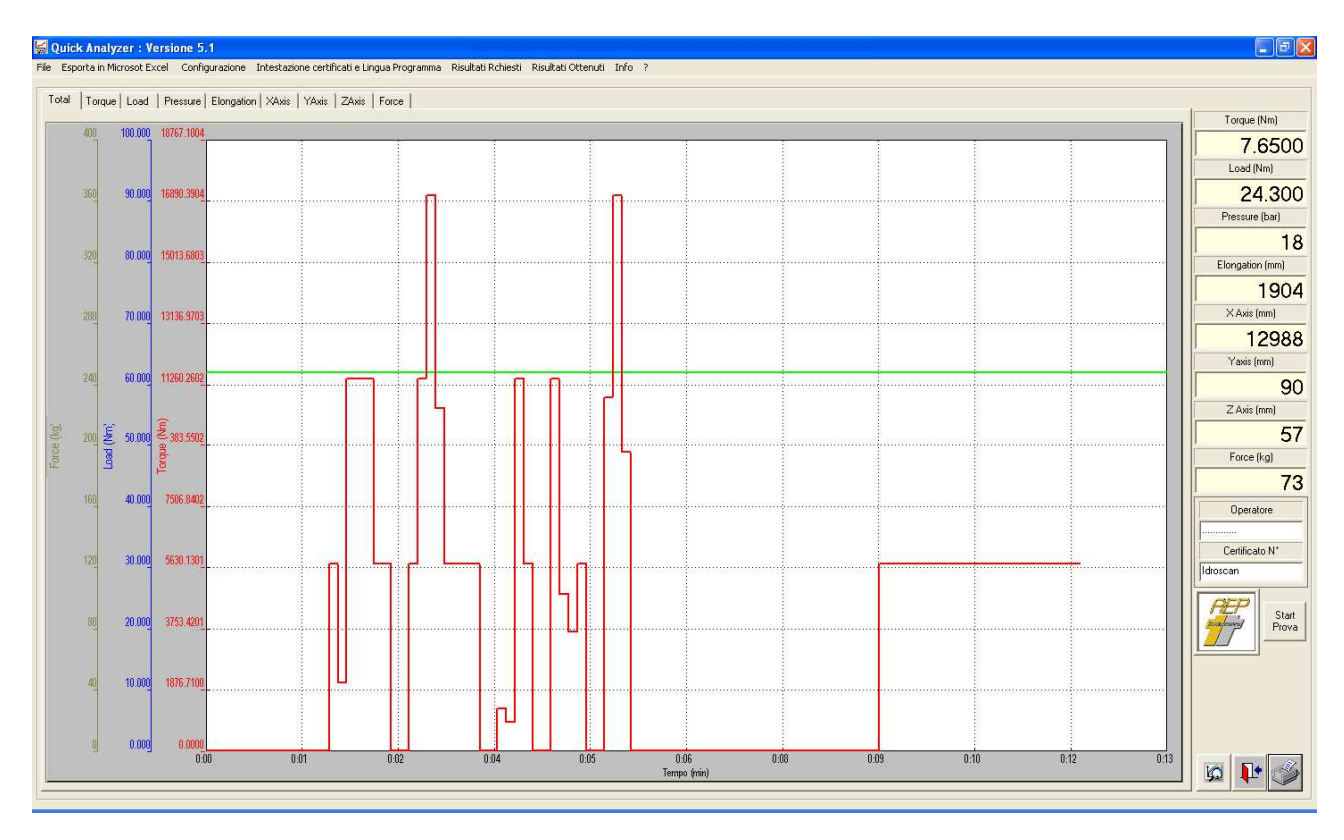

E' possibile collegare contemporaneamente fino a 8 strumenti.

Nel caso in cui il PC non fosse dotato di canali seriali è sufficiente aggiungere degli adattatori USB con i quali il programma è totalmente compatibile.

Le curve di prova ottenute possono essere visualizzate sia contemporaneamente in un grafico unico rispetto al tempo o ad altro canale a scelta, con colori diversi e impostabili, per un più facile riconoscimento delle stesse, oppure singolarmente (rispetto al tempo) per una facile analisi di dettaglio del singolo sensore collegato.

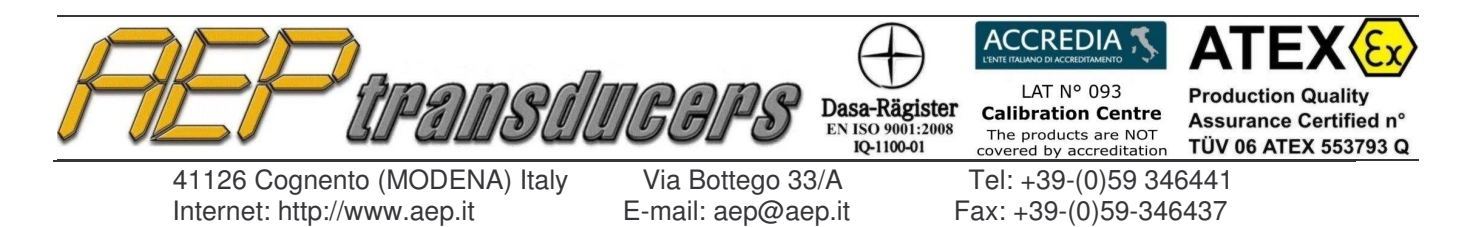

Il tasto di Zoom permette una analisi di estremo dettaglio di una porzione di una curva.

Per attivare questa funzione premere sulla icona dedicata. L'accettazione della funzione verrà visualizzata in quanto il cursore del mouse diventerà una crocetta invece della freccina. Con il mouse, cliccare sul grafico il punto di inizio della zona di interesse e, sempre tenendo schiacciato il mouse, rilasciarlo nel punto di fine. L'area di interesse viene evidenziata da un rettangolo tratteggiato. Una volta attivata la funzione di zoom l'icona relativa diventa quella a lato.

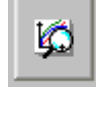

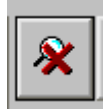

Cliccando nuovamente con il mouse sul grafico è possibile definire aree sempre più ristrette.

Per ritornare alla situazione originale cliccare di nuovo sul bottone di zoom

Attraverso un immediato menù è possibile accedere a tutte le pagine di configurazione del programma.

Le prove possono essere salvate in archivio e richiamate per poter essere visualizzate e/o stampate in un secondo momento.

Il programma può essere configurato per gestire le principali lingue europee.

#### CONTRATTO DI LICENZA

- 1. Viene dato all'acquirente la concessione di una licenza non esclusiva e non trasferibile per utilizzare il software Quick Analyzer su un unico computer e in un unico posto.
- 2. Al titolare della licenza non è permesso:
	- A. Trasmettere o rilasciare il software e/o altro materiale accessibile a terze parti senza previo accordo scritto
	- B. Modificare il software senza previo consenso scritto
	- C. Creare lavori derivati dal software o duplicare il materiale scritto
	- D. Tradurre o modificare il software per creare lavori derivati
- 3. Il diritto d'uso da parte dell'acquirente dipende dalla osservanza di tali condizioni generali di fornitura.

L'accettazione di tale contratto di licenza viene formalmente richiesta in fase di installazione del software.

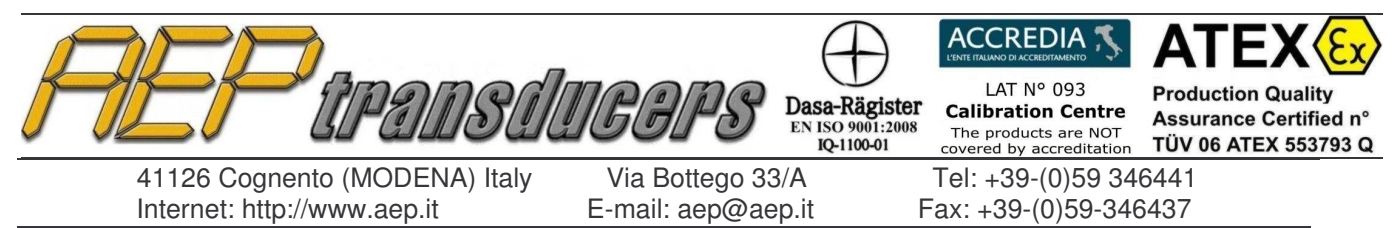

## **2.0 Configurazione dei Canali**

La pagina di configurazione permette di accedere alla definizione delle caratteristiche dei singoli canali in maniera separata ed indipendente.

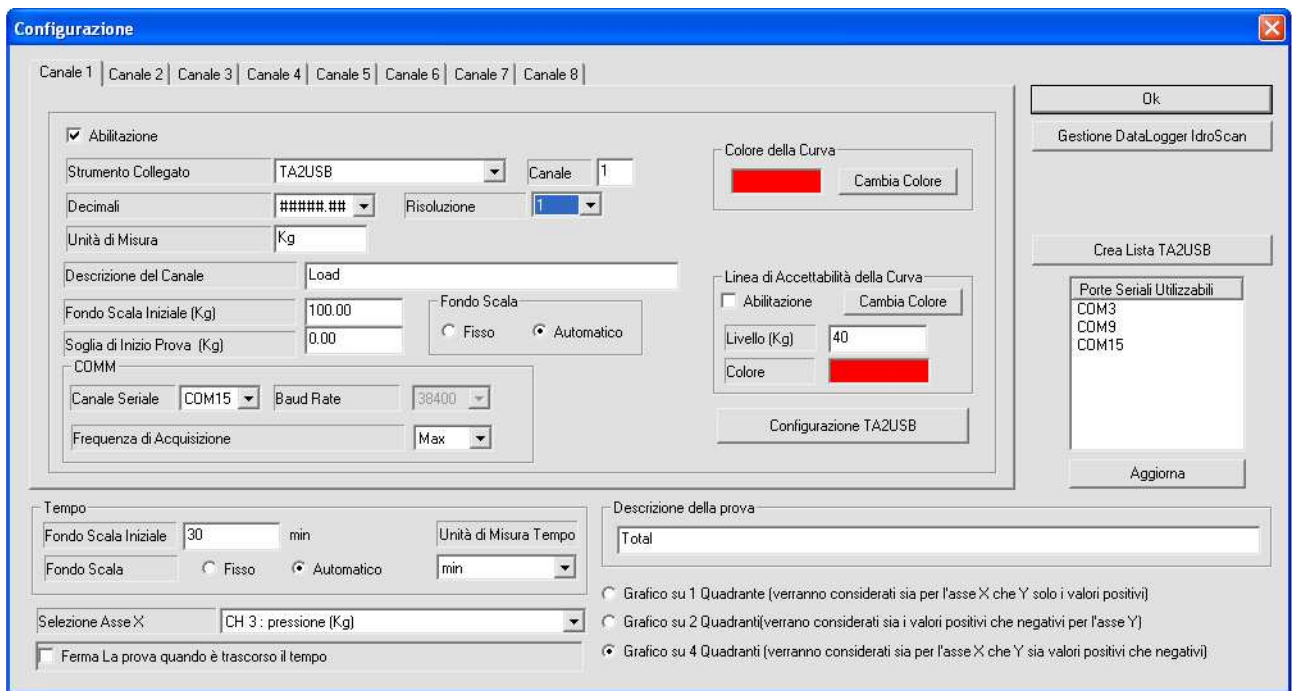

Ogni canale può essere abilitato o disabilitato in modo tale che l'operatore possa definire in modo semplice la configurazione della prova.

Alcuni parametri si riferiscono alle caratteristiche dello strumento che si vuole collegare.

- **Strumento Collegato**: permette, attraverso un menù a tendina, di selezionare lo strumento che si vuole collegare. Nel caso di strumentazione a più canali (ad esempio MP4) verrà richiesto di specificare il canale che si intende collegare
- **Canale Seriale** : è necessario specificare il canale seriale a cui è collegato lo strumento al computer. E' disponibile la finestra **Porte Seriali Utilizzabili** per verificare la lista delle porte seriali installate sul computer. Il tasto **Aggiorna** permette di controllare la porta seriale assegnata ad adattatori USB removibili nel caso di loro aggiunta/rimozione. Controllare in caso di dubbio le relative pagine sui canali disponibili per mezzo del pannello di controllo di Windows. Nel caso di TAUSB/TA2USB apparirà un bottone dedicato per la ricerca automatica dei TAUSB/TA2USB connessi al PC (vedi nota sotto).
- **Baud Rate**: questo parametro definisce la velocità di comunicazione dei dati con lo strumento. Questo parametro deve necessariamente combaciare con quello settato sullo strumento stesso. Controllare all'interno del manuale operativo dello strumento come verificare o eventualmente cambiare la Baud Rate dello strumento

#### **Nota**

Gli strumenti MP2000- MP2-MP4 comunicano con Quick Analyzer con indirizzo 00 Lo strumento TA5F comunica con l'indirizzo 01

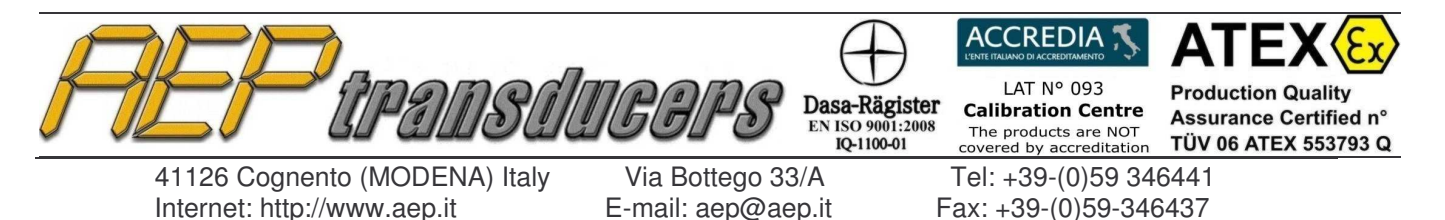

**Nota : Ricerca TAUSB e TA2USB connessi al PC**

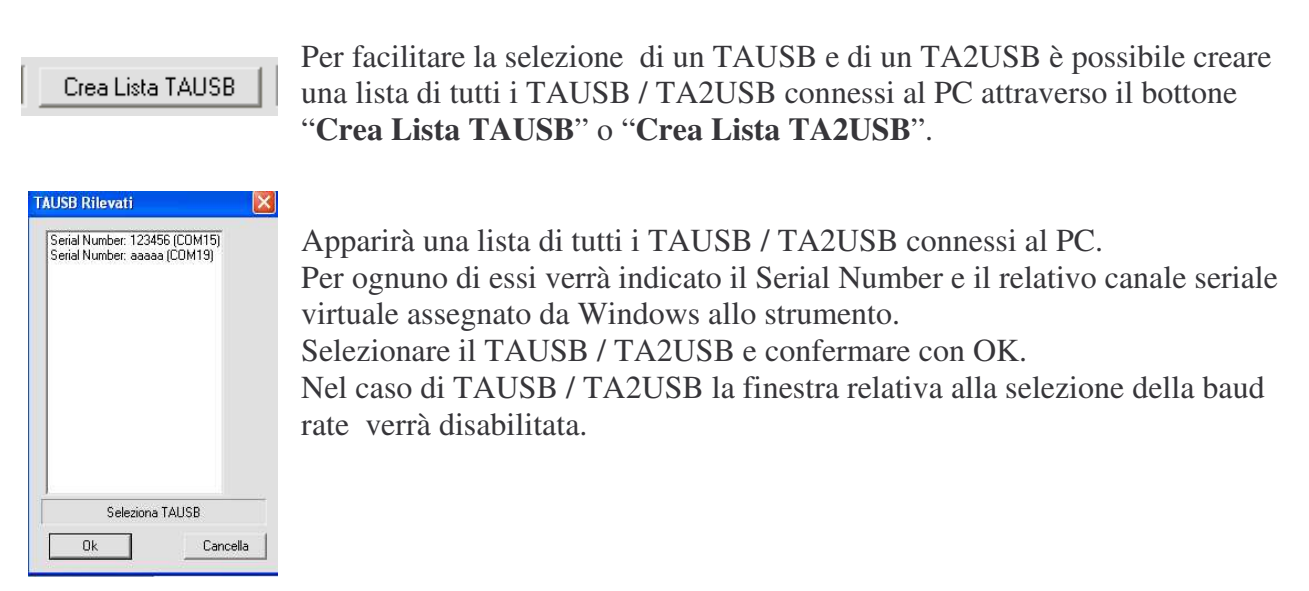

Gli altri parametri di configurazione invece si riferiscono alle caratteristiche del sensore collegato e alla impostazione di conduzione della prova.

- **Descrizione del Canale** : E' un nome simbolico da assegnare al canale per una facile identificazione della curva stessa. Normalmente viene impostata la variabile associata con il sensore (Carico, Pressione etc)
- **Unità di Misura** : definisce l'unità di misura del canale
- **Decimali** : permette di selezionare con quante cifre decimali visualizzare il canale
- **Frequenza di Acquisizione**: determina l'intervallo di tempo tra 2 acquisizioni. Per prove di breve durata è consigliabile lasciato settato con la impostazione di default "Max". Per prove particolarmente lunghe conviene diminuire il tempo di acquisizione per evitare di creare dei file eccessivamente grandi. Nel caso si selezionasse "Max" la effettiva frequenza di acquisizione dipenderà dalle caratteristiche dello strumento e dalla Baud Rate impostata.
- **Fondo Scala : Automatico / Fisso**. Selezionando Fondo Scala Automatico l'asse delle ordinate della curva si dimensionerà di volta in volta al valore effettivamente acquisito dallo strumento partendo da un valore iniziale settato nel campo "Fondo Scala Iniziale". Selezionando Fondo Scala Fisso l'asse delle ordinate verrà definito dal parametro "Fondo Scala Iniziale" e non vi sarà nessun auto dimensionamento della curva.
- **Soglia di Inizio Prova** : La impostazione di una Soglia che a tutti gli effetti rappresenta un livello di trigger per la prova. Questa soglia di inizio prova è settabile singolarmente per ogni canale. Per non attivare un livello di trigger per un canale lasciarlo impostato al valore di default di 0. Il valore di Soglia di Inizio Prova può ovviamente essere sia positivo che negativo.
- **Cambia Colore** : attraverso questo bottone è possibile cambiare il colore della curva. Il colore attualmente attivo è visualizzato
- **Risoluzione (solo TAUSB e TA2USB)** : permette di stabilire la risoluzione in del TAUSB /TA2USB tra 1-2-5-10-20-50-100

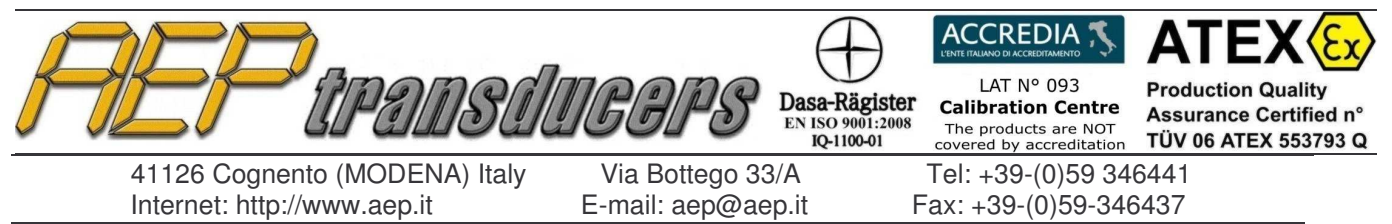

E' possibile definire una curva di accettabilità per ogni canale. Questo permetterà di verificare in modo più chiaro quando la curva è sopra un certo valore.

I parametri che definiscono la linea di accettabilità sono

- Abilitazione
- Livello della curva di accettabilità
- Colore della linea

La fine della prova (in modo analogo allo Start Prova) può essere manuale attraverso il relativo pulsante di STOP oppure attivando la selezione "Ferma la prova quando il tempo è trascorso" dopo un tempo trascorso (definito dal parametro Fondo Scala Iniziale).

Alcuni altri parametri permettono di definire il fondo scala per l'asse del tempo con la sua unità di misura selezionabile tra Secondi, Minuti e Ore e una descrizione globale della prova stessa.

Anche per l'asse del tempo è possibile definire il tipo di Fondo Scala tra Fisso e Automatico mentre una selezione ulteriore permette di definire se si vorrà selezionare il grafico a 1 quadrante , a 2 Quadranti oppure a 4 Quadranti in cui verranno visualizzati sia i valori positivi che negativi sia per l'asse X che per l'asse Y.

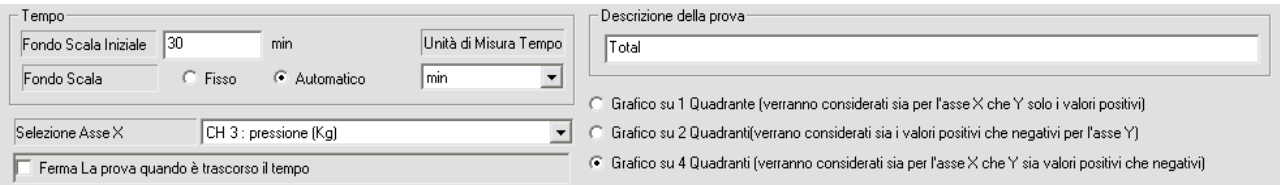

L'asse delle ascisse delle prove è selezionabile tra il tempo e uno degli altri assi

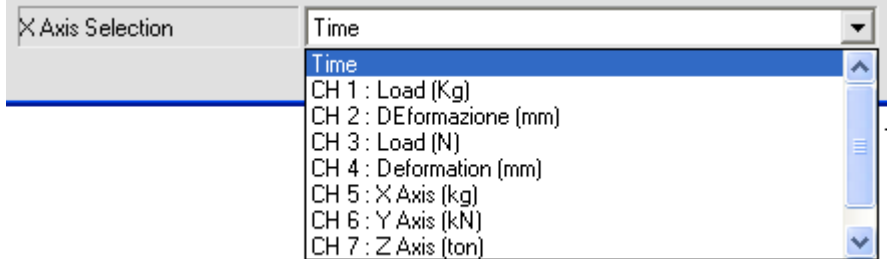

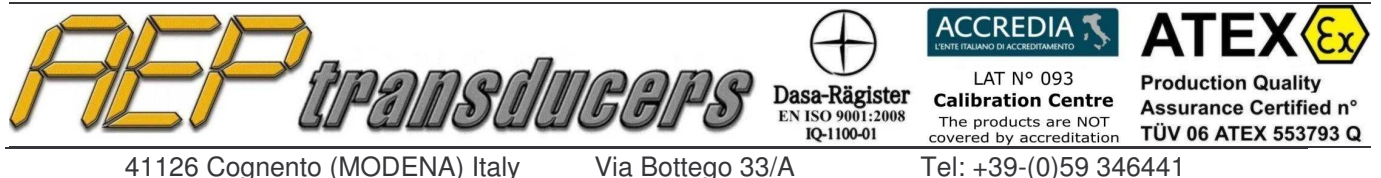

Internet: http://www.aep.it E-mail: aep@aep.it Fax: +39-(0)59-346437

#### **2.1 Gestione DataLogger IdroScan**

Lo strumento IdroScan ha la funzionalità di DataLogger.

Quick Analyzer permette un pieno controllo delle funzionalità del DataLogger dello strumento e quindi di:

- Definire i tempi di acquisizione
- Definire la durata del Ciclo
- Dare lo Start e/o lo Stop al Ciclo
- Acquisire tutte le acquisizioni e salvarle in un file
- Visualizzare la curva di Prova

Queste funzionalità si estendono contemporaneamente a tutti i 8 canali del Quick Analyzer e quindi è possibile sincronizzare fino a 8 IdroScan in funzionalità DataLogger e creare e successivamente visualizzare una curva di prova con tutti e 8 le acquisizioni.

Per attivare questa funzionalità è necessario selezionare in Configurazione lo strumento "IdroScan Data Logger".

In presenza di almeno uno Strumento "**IdroScan Data Logger**" verrà visualizzato il tasto "Gestione Data Logger IdroScan" in basso a destra della pagina di Configurazione.

E' consigliabile utilizzando questa funzione selezionare la Baud rate dello strumento a 38400 per avere delle velocità di trasferimento dati più elevate (controllare che sullo strumento sia selezionata la stessa Baud Rate)

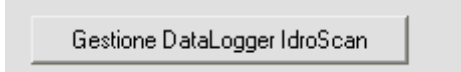

Cliccando su questo bottone si accederà alla pagina di Gestione del DataLogger IdroScan

Per ogni canale selezionato viene visualizzato la sua configurazione e durante la fase di memorizzazione il tempo trascorso.

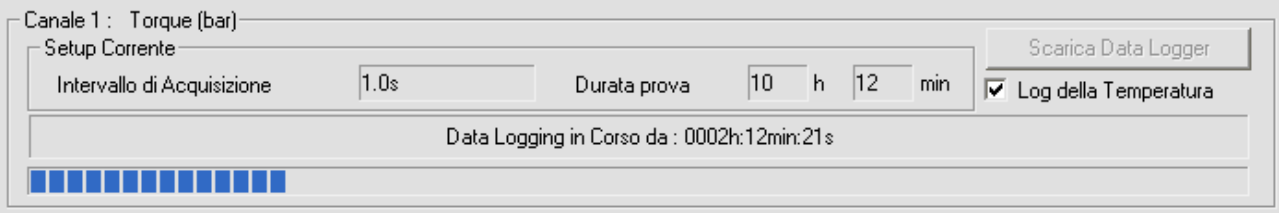

A fine prova verrà abilitato il tasto "Scarica Data Logger" ed è quindi possibile acquisire l'intera curva di prova e salvarla in un file con il nome desiderato attraverso il tasto "Salva Acquisizioni". Questo tasto è abilitato quando si sia effettuato almeno un download da uno strumento e sia stato inserito un nome di un file.

Quick Analyzer permette il download sia della pressione misurata da Idroscan che della temperatura. In caso di download anche della temperatura, un canale di Quick Analyzer viene dedicato a questo scopo. Per abilitare questa funzionalità è necessario che entrambi i canali sia stati abilitati e settati come strumento Idroscan DataLogger. Per definizione i 2 canali devono essere

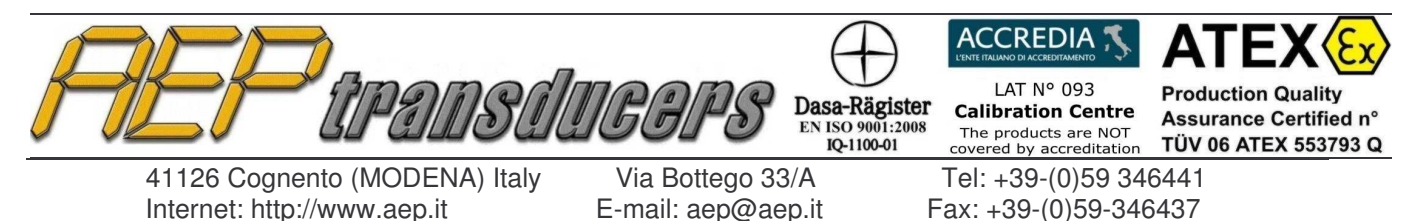

consecutivi (es: canale 1 e 2 oppure 3 e 4). Il primo canale verrà assegnato alla pressione quello successivo alla temperatura.

La curva creata è a tutti gli effetti gestita dal Quick Analyzer come una prova eseguita ed è quindi possibile

- Visualizzarla
- **Stamparla**
- Esportarla in Microsoft Excel

Attraverso il tasto "Stop del Data Logging in Corso" è possibile fermare contemporaneamente il ciclo su tutti i 8 canali indipendentemente dalle impostazioni di fine prova memorizzate in ogni singolo strumento

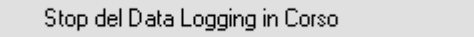

Se su nessuno strumento collegato vi è un DataLogging attivo viene abilitato il tasto "Start Data Logging". Sulla base delle impostazioni di prova verrà attivata, in modo sincronizzato e su ogni strumento abilitato, la prova.

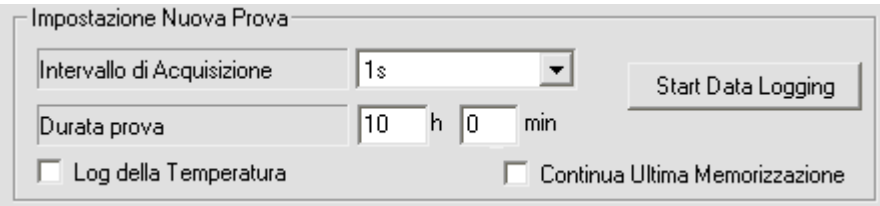

I parametri per la Impostazione di una prova sono:

Intervallo di Acquisizione : determina il tempo tra 2 acquisizioni Durata della prova : definisce il tempo prova Log della Temperatura : abilita la acquisizione della temperatura durante il Data logging Continua Ultima Memorizzazione : permette di eseguire memorizzazioni parziali (fino a 5) all'interno dell'Idroscan (ovviamente nelle stesse condizioni parametriche)

Nel caso in cui si siano eseguite memorizzazioni parziali in fase di download del datalogger verrà creato sia un file con tutte le memorizzazioni che singoli file con le sole memorizzazioni parziali

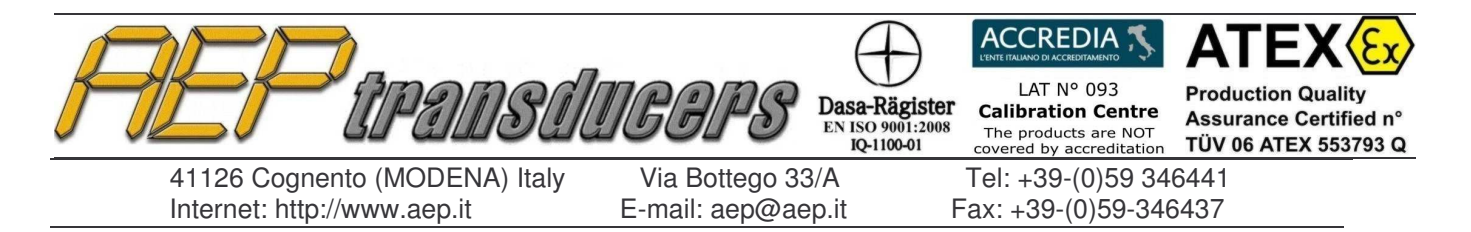

### **3.0 Risultati di Prova**

E' possibile definire alcuni dei principali risultati di prova. Questi possono essere impostabili nella pagina "Risultati Richiesti".

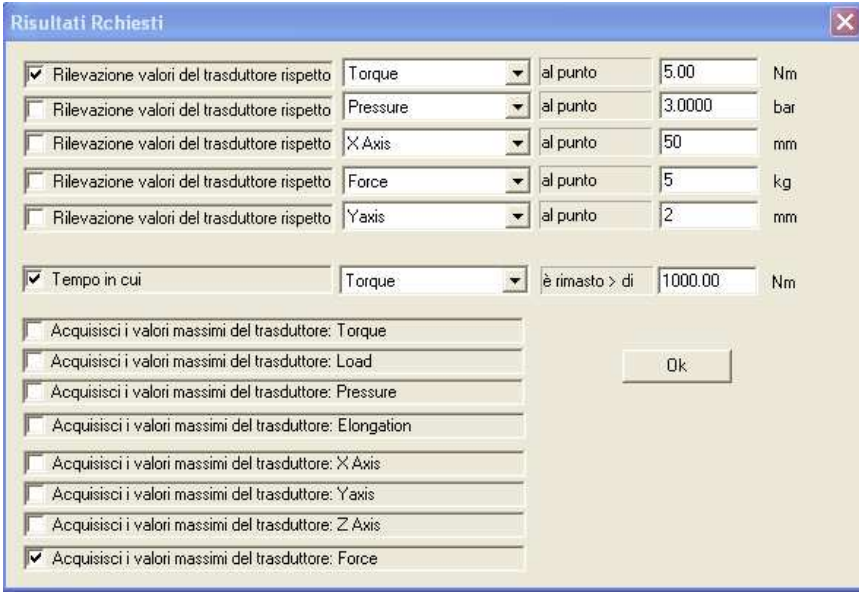

E' possibile definire un punto della curva attraverso il parametro "Rilevazione valori del trasduttore rispetto " specificando la variabile e il suo valore associato.

Verranno calcolati i valori delle altre variabili in quel punto. Ovviamente verrà presa in considerazione la prima occorrenza della variabile in quel punto

E' possibile inoltre specificare sempre rispetto ad una variabile selezionata per

quanto tempo questa è rimasta al di sopra di una dato valore.

Infine per ognuna delle variabili è possibile calcolare il valore massimo durante la prova. Alla fine della prova selezionando "Risultati Ottenuti" è possibile verificare i dati ottenuti. I risultati di vengono ricalcolati ogni volta che si entra nella pagina dedicati. Per cui è possibile modificare le impostazioni dei risultati richiesti per averli automaticamente aggiornati.

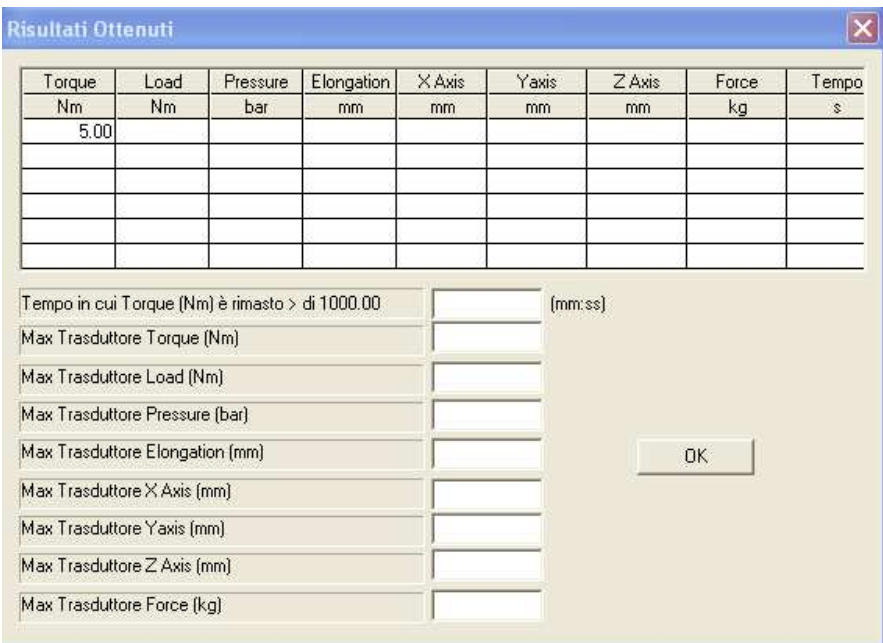

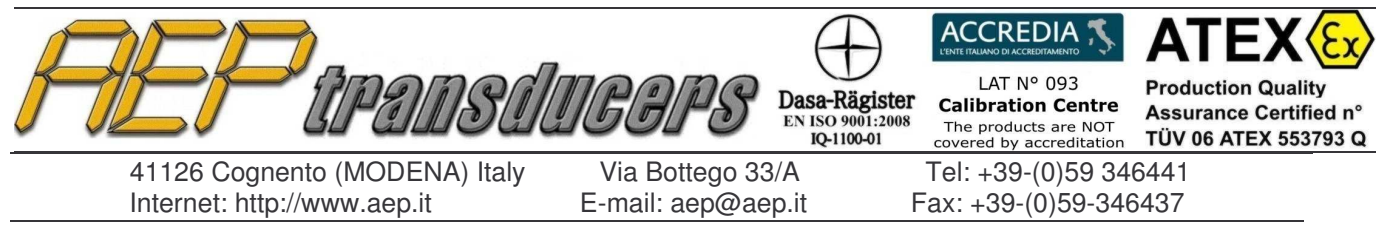

### **4.0 Esportazione in Excel**

E' possibile esportare le curve di prova in Excel per una analisi delle curve più di dettaglio.

Poiché il programma chiama fisicamente Excel durante la fase di esportazione è necessario avere il programma installato sul PC per ottenere questa funzione.

Il nome del file creato viene richiesto di volta in volta.

Il formato con cui i dati vengono esportati è rappresentato nella figura sotto

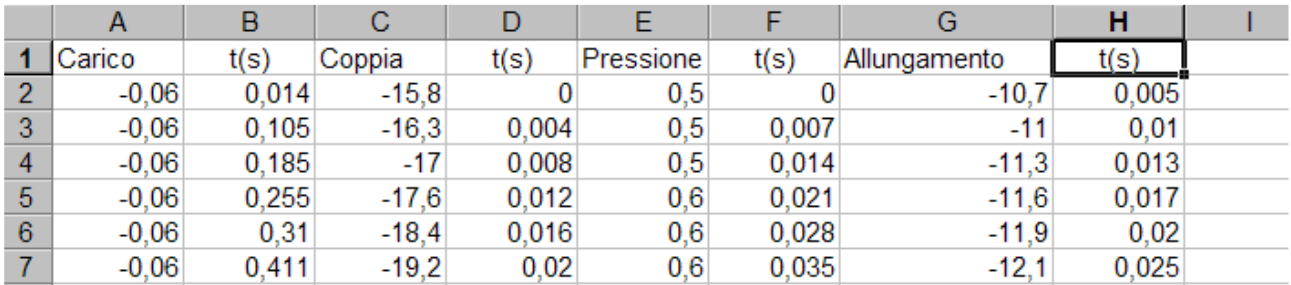

Per ogni grafico di prova vengono definite due colonne rispettivamente ordinate e ascisse. L'asse del tempo viene ripetuto per ogni curva in quanto essendo collegabili strumenti diversi il tempo di acquisizione della singola coppia di punti può essere differente.

Per effettuare una corretta esportazione in Excel è necessario avere impostato all'interno delle impostazioni internazionali di Windows il carattere '.' come separatore decimale.

Per fare questo è necessario andare nel Pannello di Controllo di Windows, selezionare Impostazioni Internazionali e selezionare appunto il carattere '.' come separatore decimale.

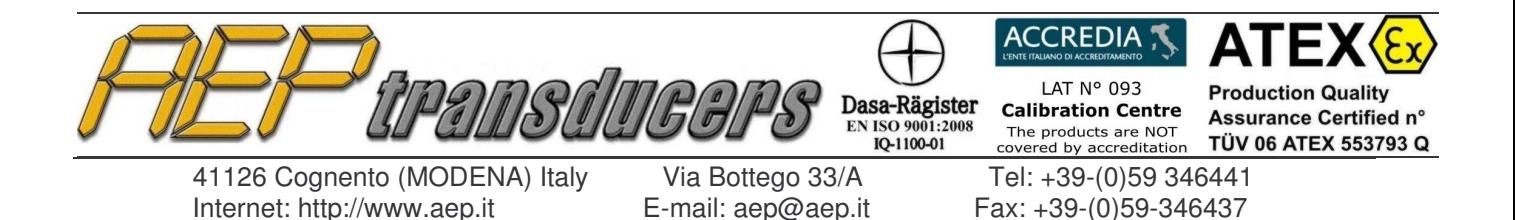

**5.0 Stampa dei certificati di Prova**

Si accede alla stampa dei certificati di prova attraverso il bottone dedicato. E' possibile configurare quello che si vuole stampare in accordo alla figura sotto

E' possibile abilitare/disabilitare ogni singola curva. In questo modo l'operatore può personalizzare il grafico in stampa

La funzione di Anteprima di Stampa permette di verificare il report prima di essere mandato fisicamente in stampa.

E' possibile abilitare la stampa di tutti i punti di acquisizione. In questo caso verrà stampata una tabella in cui sono presenti tutte le

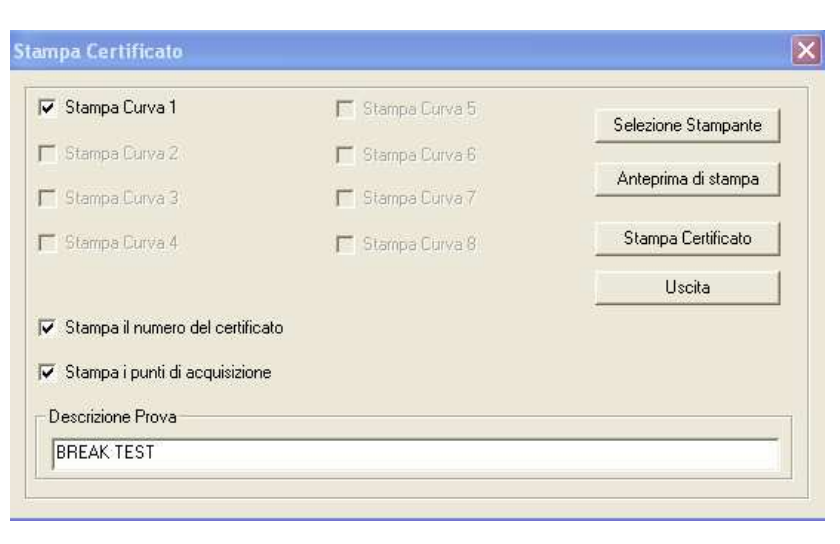

acquisizioni effettuate per la prova in esame-

Il certificato può essere intestato in accordo al proprio logo aziendale e/o a 3 linee testuali di intestazioni.

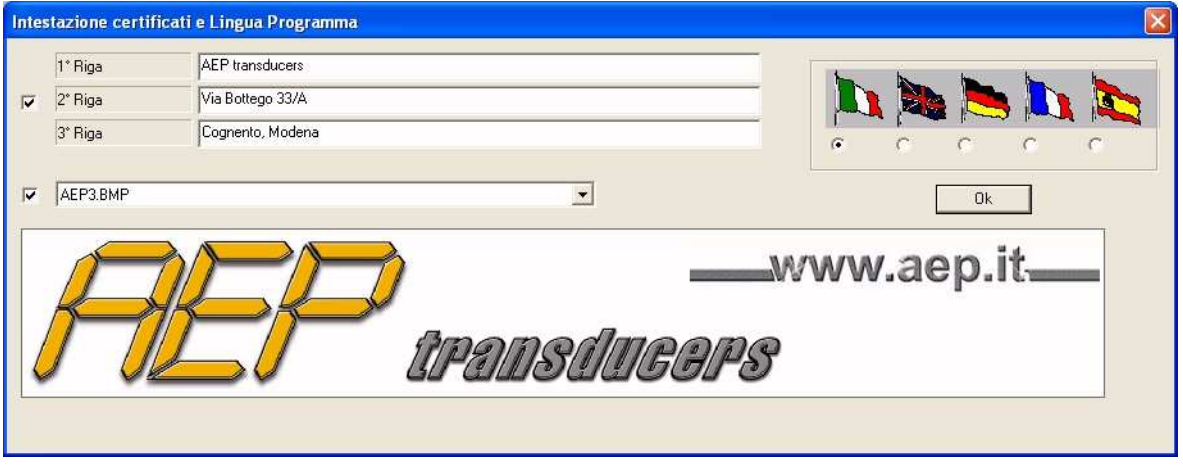

Per inserire e/o aggiungere un nuovo logo basta copiare nella cartella "Loghi" (all'interno della cartella di installazione del programma) il file in formato bitmap relativo (dimensioni max circa 1500x500 punti) e poi selezionarlo come logo attivo all'interno della pagina "Intestazione certificati e Lingua Programma".